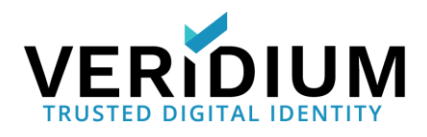

# VeridiumID 1.8 Single Node Deployment in AWS

You can deploy VeridiumID as a single node POC (proof-of concept) configuration in your AWS (Amazon Web Services) account.

A single node of VeridiumID services is suitable for testing and proof of concept and does not offer high availability or data replication. This configuration is licensed for testing with one device which is a Veridium Authenticator mobile phone app that runs on Android and iOS phones and is required to enroll and authenticate using biometrics.

### **Default Parameters**

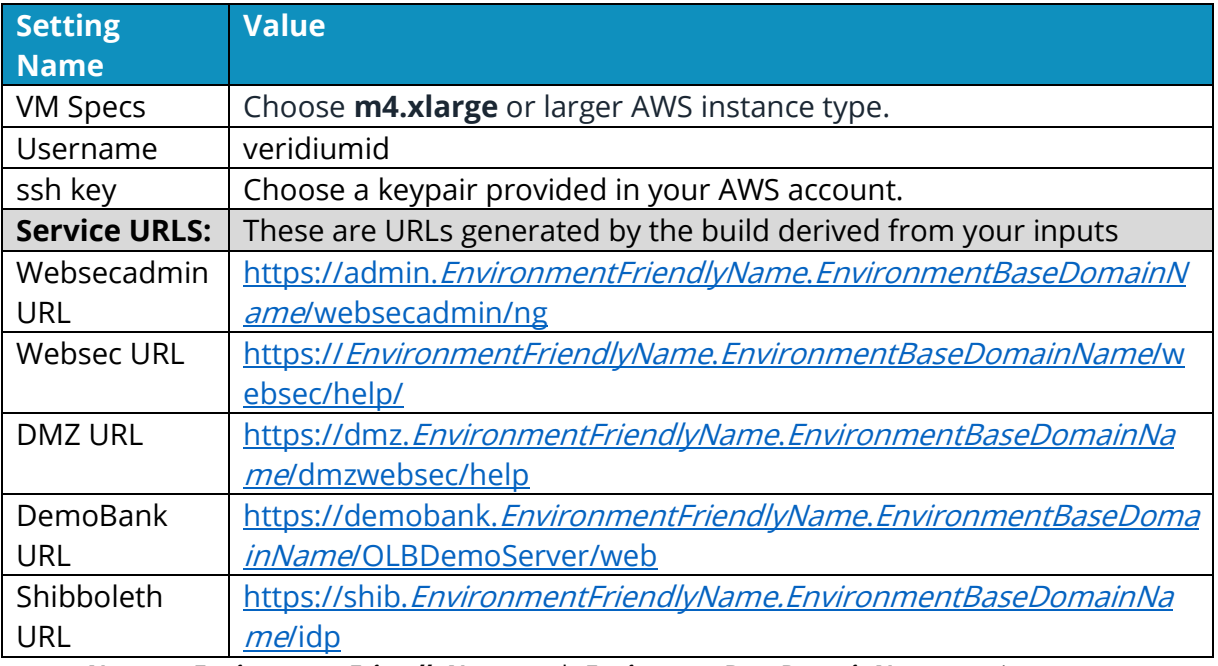

Here are default parameters, values and service URLs.

**Notes. EnvironmentFriendlyName** and **EnviromentBaseDomainName** are input parameters that the user enters in the Cloud Formation template. You must have a valid wildcard or SAN certificate for this domain name in Cloud Formation.

**Notes (continued).** Wildcard certificates must match the subdomain. For example, \*.poc.excample.com.

For SAN, use subject alternative names for each service.

## **Prerequisites**

Here are things you need to set up or prepare in advance.

- You need an Amazon Web Services (AWS) account.
- You must be familiar with AWS concepts for creating and managing your VPC (virtual public cloud).

**Note.** AWS Cloudformation creates a new VPC that contains your deployment.

- You access these services and tools in the AWS environment: EC2, S3, and VPC full access from the user deploying VeridiumID.
- Existing SSH keypair for accessing the seed machine and VeridiumID VM consoles. You can generate the keypair using Amazon EC2 tools.
- If you want to validate user identities as part of the enrollment workflow, you must have an LDAP server. LDAP (or Active Directory) can be deployed in the cloud or on-premises.
- For browser-based administration your administrators need a PC and browser. VeridiumID supports most modern browsers including Chrome, Firefox, Safari, Microsoft Edge, and Opera.
- If you send SMS codes as part of the enrollment workflow, you need an SMS service account such as Twilio.
- To send notifications as part of the enrollment workflows you need an account with Notification Services APNS (Apple Push Notification Service) and FCM (Firebase Cloud Messaging, formerly Google Cloud Messaging.)

#### **Endpoint Names**

• VeridiumID uses multiple unique hostnames for different service endpoints. For this example, EnvironmentFriendlyName is "poc" and EnvironmentBaseDomainName is "example.com" (see Default Parameters table for more details):

**Websecadmin URL**:<https://admin.poc.example.com/websecadmin/ng>

**Websec URL**:<https://poc.example.com/websec/help> **DMZ URL**:<https://dmz.poc.example.com/dmzwebsec/help> **DemoBank URL**:<https://demobank.poc.example.com/OLBDemoServer/web> **Shibboleth URL**:<https://shib.poc.example.com/idp>

Multiple unique hostnames require a wildcard certificate or a SAN certificate that contains a subject alternative name for each endpoint.

- Obtain a valid, globally recognized SSL certificate that matches the hostname(s) used by the server. Your certificate must be in PEM format and include any Intermediate and Root certificates in the chain as well as the unencrypted private key in this order (as appropriate for the issued certificate):
	- <Unencrypted Private Key> <Certificate> <Intermediate CA> <Root CA>

**Note** If you choose to use a self-signed certificate, you must ensure that your mobile devices trust the certificate. To do this manually, follow this procedure to [Install Self-Signed Certificates on Mobile Devices.](#page-13-0)

• Obtain licenses from your Veridium sales engineer. As licenses are based on the certificate digest, you must have the certificate before Veridium can generate the licenses.

**Note.** The server has limited functionality without a valid license.

### **VeridiumID Deployment VPC**

VeridiumID platform cloud formation topology schema is shown here.

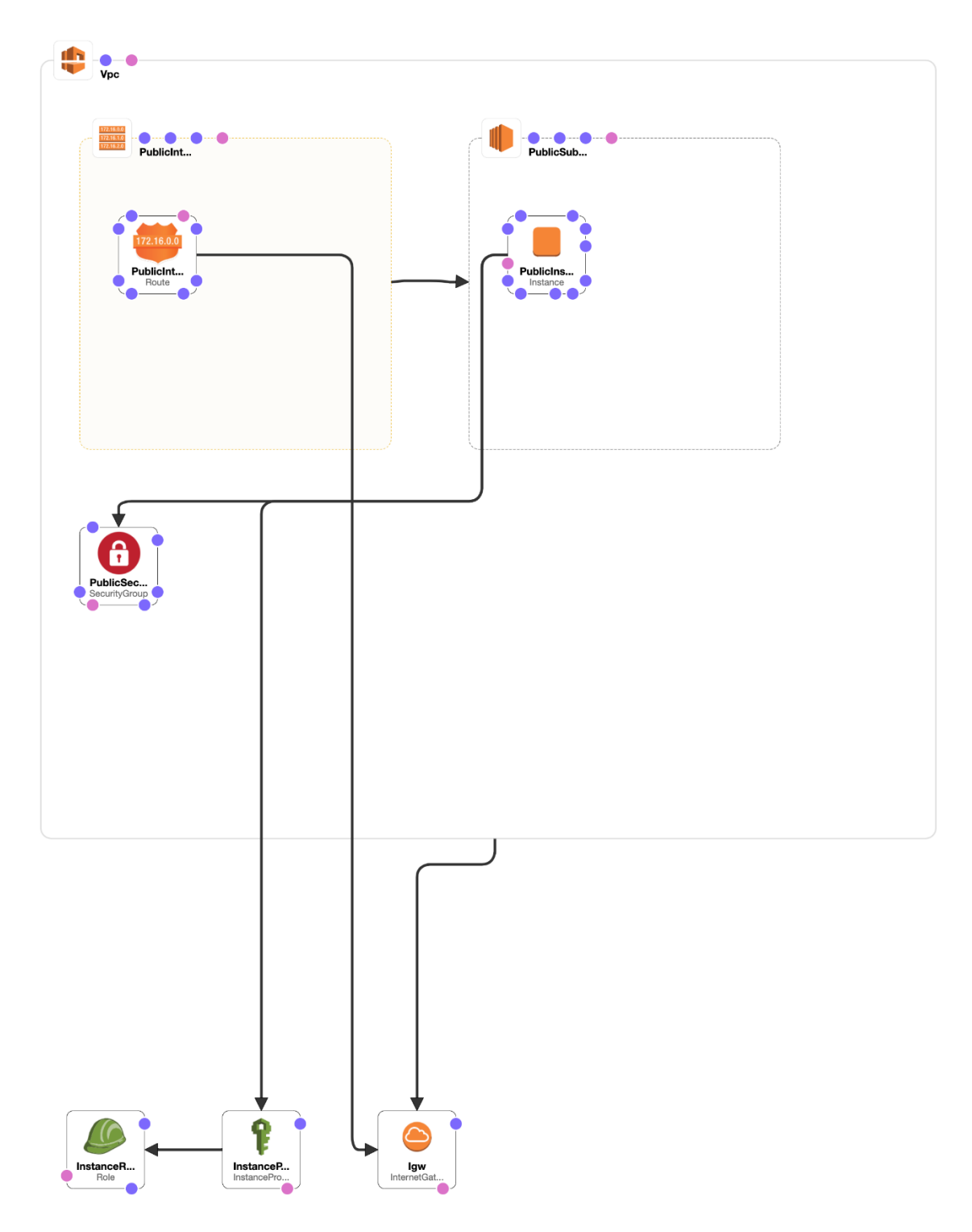

Veridium's deployment strategy uses Ansible to deploy the entire infrastructure (persistence and application layers).

### **Create a VeridiumID Server Stack**

This procedure creates a single-node VeridiumID server stack.

#### **Procedure**

- 1. After you subscribe and launch CloudFormation stack, the **Create stack**  page appears with the template URL already filled. Click **Next**.
- 2. In the **Specify Stack Details** screen, enter these parameters:

**Stack Name**: For example, **poc02**.

**DomainFullChainCertificateS3Uri**: Path to the certificate location of the domain name you want to deploy. The path must be accessible from your AWS account. For example:

**s3://example\_s3Bucket/path/to/fullchain.pem**

**Note**: For S3 URIs, you use the aws-cli to download the certificate and key. The account which creates the cloudformation stack needs access to the s3 file.

**DomainPrivateKeyS3Uri**: Path to the SSL certificate private key location for the certificate of the domain name you want to deploy. Must be accessible from your AWS account. For example:

**s3://example\_s3Bucket/path/to/privkey.pem**

**EnvironmentSshKey:** Name of the ssh key used to connect to the seed node.

**InstanceType**: Specify the type of instance to use. This can usually be a low resources machine with stable network throughput. Choose **m4.xlarge** or larger.

**EnvironmentBaseDomainName**: The base domain name for which you are providing a certificate.

**EnvironmentFriendlyName:** The friendly name of the deployment. The friendly environment name and the base domain name will be concatenated to provide URLs to VeridiumID services.

**SshAllowedCidrBlock:** IP Addresses from which admin access is allowed. For example, **xxx.xxx.xxx.xxx/32**.

**VpcCidrBlock:** Specifies your block of IP addresses for the Veridium VPC. You must specify an unused subnet with a **/28** CIDR block as a new VPC will be created. Enter the value using the full format. For example, **xxx.xxx.xxx.xxx/28**.

**Note.** Check that the CIDR block is not already in use.

- 6. Click **Next**.
- 7. The **Configure stack options** page opens. You do not need to set any options. Click **Next**.
- 8. The review settings and details page open. Review to make sure the settings are correct.
- 9. Scroll down and click the checkbox for **I acknowledge the AWS CloudFormation might create IAM resources with custom names.** Then click **Create stack**.
- 10.On the stack details page, click the **Resources** tab and **Events** tab to monitor resource creation progress.
- 11.When the stack build completes in about 35 minutes. the stack details page shows **CREATE\_COMPLETE** as in this screen shot.

VeridiumID 1.8 Single Node Deployment in AWS

ſ

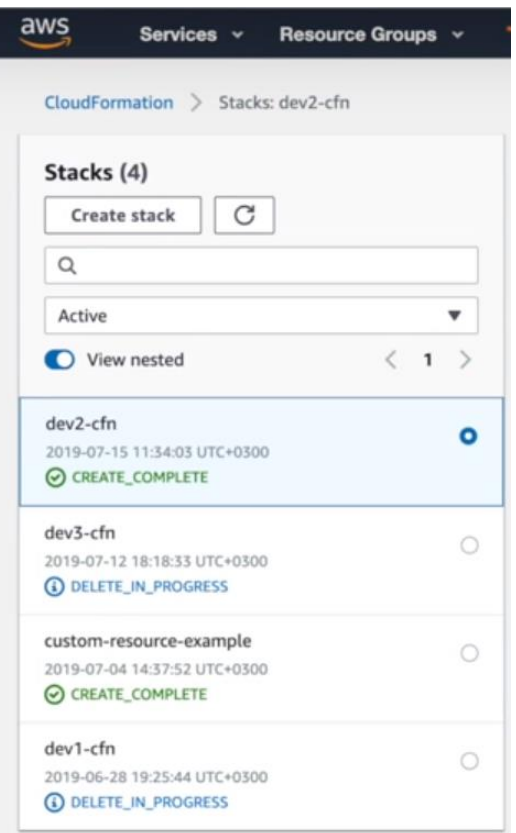

### **Add DNS Name Entries to your DNS Provider**

Add each of the VeridiumID environment endpoint DNS entries to your DNS provider.

#### **Procedure**

- 1. On the stack details page, click the **Outputs** tab to view the DNS entries to add to your DNS provider.
- 2. See your DNS Provider documentation for the procedure to add new DNS A record entries for <*Environment Friendly Name*> and other subdomains. For example:

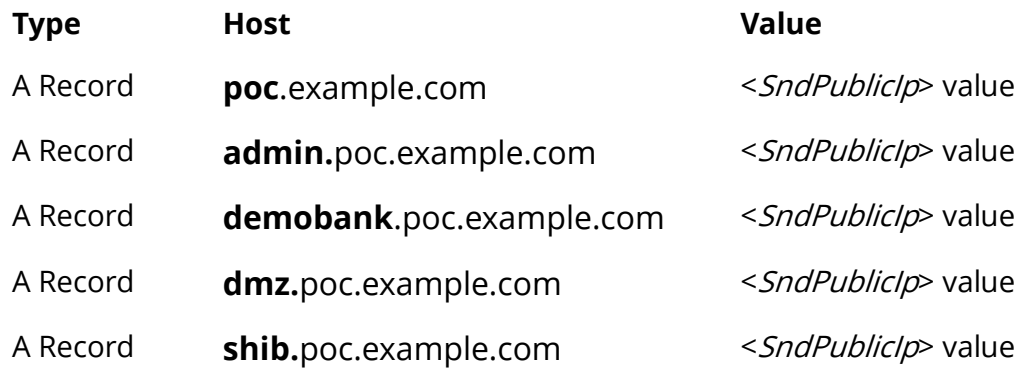

### **Access the Administration Dashboard**

This procedure generates an administrator certificate. You import the certificate into your browser or key store to access the administration dashboard.

#### **Before you begin**

• In your AWS console locate the CloudFormation service and select the stack you just created. The stack has the 'Stack Name' assigned during creation. Details needed during this procedure are contained in the **Outputs** tab.

#### **Procedure**

1. Access the **WebsecAdminURL** in an anonymous or incognito browser session.

2. If prompted to choose a certificate, click **Cancel**.

You might have to click **Cancel** several times.

The server displays a screen to generate and download an Administrator certificate. In step 9, you load the certificate into your browser for authentication purposes.

- 3. In the browser, enter a name and description for the certificate file.
- 4. Enter a password to protect the certificate. You enter this password when you load the certificate into your browser.
- 5. Confirm the password by entering it again. Remember the password.
- 6. Enter the **SystemPassword**.
- 7. Click **Save**. The certificate downloads to your local Downloads folder.

After clicking **Save**, if you are prompted for certificate again, click **Cancel**.

- 8. Close and restart the anonymous or incognito browser.
- 9. Load the certificate into your browser or key store, entering the password set in step 4, when prompted.
- 10.Copy and paste the **WebsecAdminURL** into the browser.
- 11.When prompted for a certificate, choose the certificate you created during this procedure.

The server displays the Administration Dashboard.

#### **Dashboard Items of Interest**

Note these items in the Administration Dashboard.

**Integrations** lists the connections with external systems set up in your deployment. Click **Edit** to view the QR code that a Veridium Authenticator app scans to pair with the integration.

**Configuration** shows objects where you enter or manage parameters the server uses to communicate with external systems.

**License**. Contact the Veridium Team to obtain your license. Before Veridium can generate the license, your environment must be running, and you must be able to connect to the Administration console.

**Reports** generates records of system statistics. You can export generated reports to PDF.

### **Test Server Operation using the BankingDemo**

Use these procedures to test enrollment and authentication.

- Download, install, and open the Veridium Authenticator app on your iPhone or Android phone.
- Enroll in the Banking Demo Integration.
- Authenticate to complete a Banking Demo transaction

### **Download the Veridium Authenticator App to your Phone**

#### **Procedure**

1. Download and install the Veridium Authenticator app on your Android phone or iPhone from the Apple store or Google Play store.

Search for **veridiumid** at the download store to find the app.

- 2. Tap **Install** on your phone and allow access requested by the app.
- 3. Tap **Open** when prompted.

### **Enroll in the BankingDemo**

Use this procedure to test enrollment and authentication.

#### **Procedure**

- 1. In the administration dashboard, click **Integrations.**
- 2. Click **Edit** in the Banking Demo integration to display its Pairing QR code:
- 3. Open the Veridium Authenticator app on your phone.
- 4. Tap **SCAN QR CODE** on the Veridium Authenticator app and scan the pairing QR code displayed in the administration dashboard.
- 5. Enter any email address when prompted to complete the enrollment.

VeridiumID 1.8 Single Node Deployment in AWS

On successful enrollment, the server adds a profile to your Veridium Authenticator app.

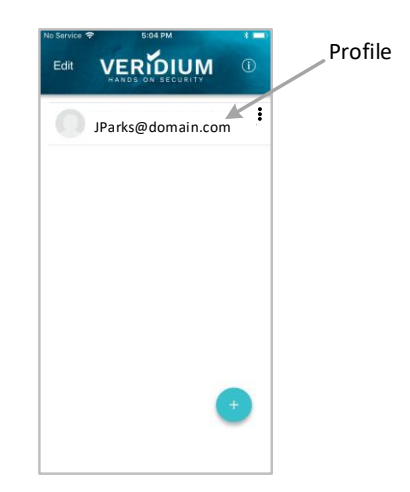

### **Authenticate to Complete a Banking Demo Transaction**

Follow this procedure to authenticate.

#### **Mobile Banking Demo** VERIDIUM 1. Tap your profile. The banking demo screen opens. Access your VeridiumID accounts 2. Tap **Mobile Login**. 3. Follow the prompts to Authenticate. Mobile Login On success, the mobile banking app opens on your phone. Desktop Login 7 CANCEL 4. Press **X** or your phone's Back button to exit the mobile banking app. **Online Banking Demo** Navigate your desktop/laptop browser to the test banking site on your appliance using the **DemoBankURL** from the Output Tab of the stack details page. 躍 QR CODE **X** EMAIL 1. Click **QR CODE** in the browser. 2. Tap your profile. 3. Tap **Desktop Login**. 4. Scan the QR CODE displayed in the browser. 5. Follow the prompts to Authenticate. On success, the online banking site opens in your browser. 6. Close the browser window to exit the online banking demo..

# **Configure Active Directory Binding**

Set LDAP values relevant to your VPC environment.

#### **Procedure**

- 1. In the navigation pane, click **Configuration>Services.**
- 2. Click **LDAP**.
- 3. Update values for these parameters:

"**credentialsUsername**": LDAPAcct@poc.local

"**credentialsPassword**": "securepassword"

"**baseDN**": "**DC=domain,DC=com**" <determines where you want to start the search for users> See the VeridiumID Administration section 'LDAP and Active Directory Searches' for more information.

"**URL**": "ldap://10.10.10.10:389",

4. If you use secure LDAP (LDAPS) use these parameters:

"**URL**":" ldaps://10.10.10.10:636 "

"**securityProtocol**": "ssl"

- 5. Click **Save**.
- 6. In the navigation pane, click **Configuration>Friend Services Configuration.**
- 7. Next to Admin Active Directory, click **+ Generate Certificate**.

### **Other Useful Utilities**

After you finish deploying VeridiumID, you might find the following utilities useful for troubleshooting. While connecting to your stack, please use the SSH key provided in the deployment input procedure.

- file transfer utility like **WinSCP** or **scp** to transfer files.
- ssh client like **PuTTy** to access the VeridiumID server command line.
- a utility like telnet or nc (netcat) to test for open ports.

# <span id="page-13-0"></span>**Install Self-Signed Root Certificate on Mobile Devices**

You can install and use self-signed certificates on iOS and Android phones using the appropriate procedure.

#### **Before you begin**

• Download or email the VeridiumID server certificate's root CA certificate to your phone. Tap the file or attachment to install the certificate.

### **Install (and Remove) Self-Signed Certificates on iPhone**

This procedure is for later model iPhones.

#### **Procedure**

- 1. Open your **Settings** on the Home screen, select **General**.
- 2. Tap **Profiles and device management**.

The certificate appears as a downloaded profile.

3. Tap the profile.

The phone checks the certificate and displays **Verified**.

4. Tap **Install**.

The phone installs the certificate and displays **Verified**.

5. Use this same screen to Remove the profile when finished using it.

### **Install (and Remove) Self-Signed Certificates on Android Phones**

This procedure is for a Samsung Galaxy S9.

#### **Procedure**

- 1. Tap the downloaded certificate in your **Downloads** folder.
- 2. Enter a name for the certificate and tap **OK**.
- 3. Your phone installs the certificate.
- 4. To view or remove the certificate tap **Settings**. Then:
	- a. Tap **Biometrics and security** > **Other security settings/.**
	- b. Tap **User certificates**.
	- c. Tap the certificate.

Use this screen to view or remove the certificate.

# **Common Issues**

### **Handling Failure to Create**

In some cases, the CloudFormation template can fail and start to rollback as shown here:

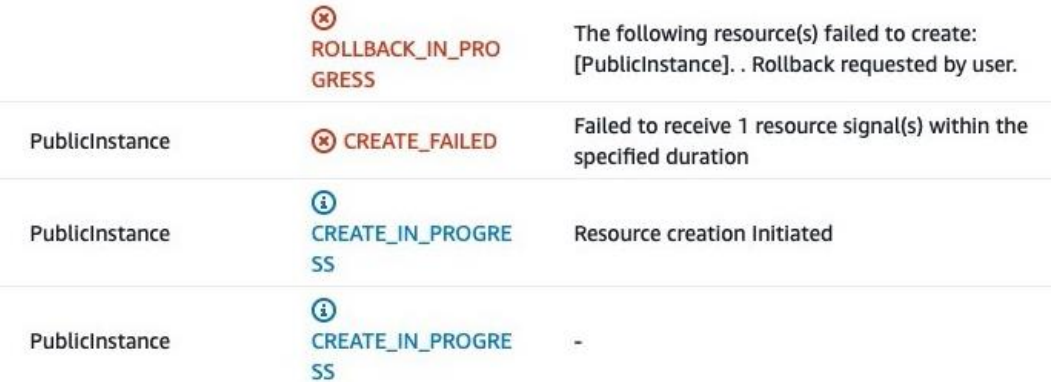

Ensure certificate files are correctly named, placed in the correct S3 bucket, and that the names exactly match those entered in the CloudFormation template.

### **Correcting Template Data**

If you made a mistake in entering the **BaseDomainName** or the **FriendlyName** after you have started the deployment, you must delete and recreate your deployment with correct template data.

Deleting the environment is simple.

#### **Procedure**

- 1. Go to the **CloudFormation** section within AWS.
- 2. Select the template you just deployed and click **Delete**.

Deleting the CloudFormation stack name removes all the resources created previously.

3. When the deletion completes, you redeploy your environment using the correct template information.